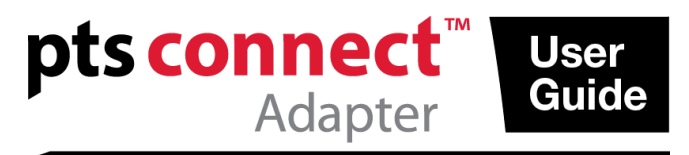

# 用户指南

#### 预期用途

采用*蓝牙*®技术的 PTS Connect™ 适配器旨在供专业客户使用。PTS Connect 适配器 可插入 CardioChek® PA 或 CardioChek® Plus 分析仪的 MEMo Chip® 端口,以便将结 果传输至计算机。仅供专业使用。

#### 兼容性

PTS Connect 适配器旨在与运行 Windows 或 Android 并配有蓝牙的系统配合工作。

## 在分析仪中安装 **PTS Connect** 适配器**/**安装 **MEMo Chip**

- 确保关闭 CardioChek 分析仪。如果 CardioChek 分析仪为开启状态, 则按住两个 按钮直至分析仪关闭。
- PTS Connect 适配器只能安装到分析仪的 MEMo Chip 端口中。不得将其他附件 (如打印机电缆)同时连接至 MEMo Chip 端口。
- 将 PTS Connect 适配器插入 MEMo Chip 端口, PTS Connect 徽标面朝分析仪的正 面。

 将 MEMo Chip 插入 PTS Connect 适配器,带标签的一面朝向分析仪的背面。 当使用带 PTS Connect 适配器的 CardioChek PA 分析仪时,分析仪必须设置为 PC 输 出。(参见 CardioChek PA 用户指南获取使用说明。) CardioChek Plus 分析仪无需设 置更改。

## 配对

遵照计算机操作系统程序来为设备配对。

- 1. 将设备插入分析仪,打开分析仪的电源。使用设备名称 PTS-{Bluetooth ID}, 使 设备可发现。查验打印在 PTS Connect 适配器顶部的 ID 是否与计算机发现的设 备名称中"PTS-"后的数字匹配。
- 2. 一次只能将一个 PTS Connect 适配器与 PC 或 Android 设备配对。将 PTS Connect 适配器与多个设备配对会导致出现向错误设备误发送测试结果的风险。
- 3. 当操作系统提醒 PIN 码时,输入打印在 PTS Connect 适配器底部的数字。
- 4. 如果 PIN 码输入正确, 计算机将成功与 PTS Connect 适配器配对。
- 5. 运行样本测试,或将来自分析仪内存的结果发送给数据捕获应用程序。(参见 CardioChek 分析仪用户指南,获取运行测试或发送内存结果的信息。)

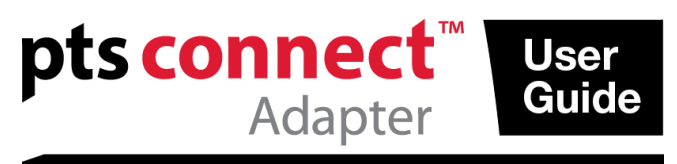

示例

1.

"添加设备"(Microsoft® Windows 7 操作系统中)中的 样品发现窗口。其他操作系统 可能有不同的外观。

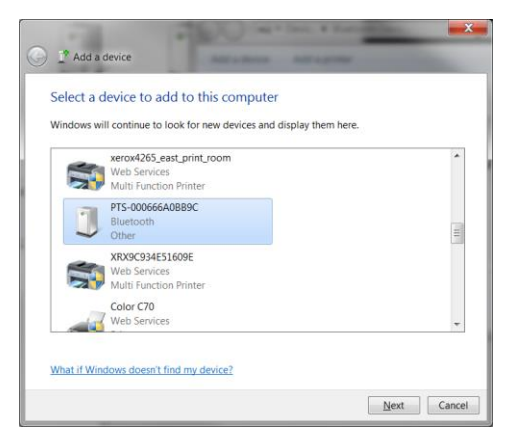

2. 输入 PIN 码窗口

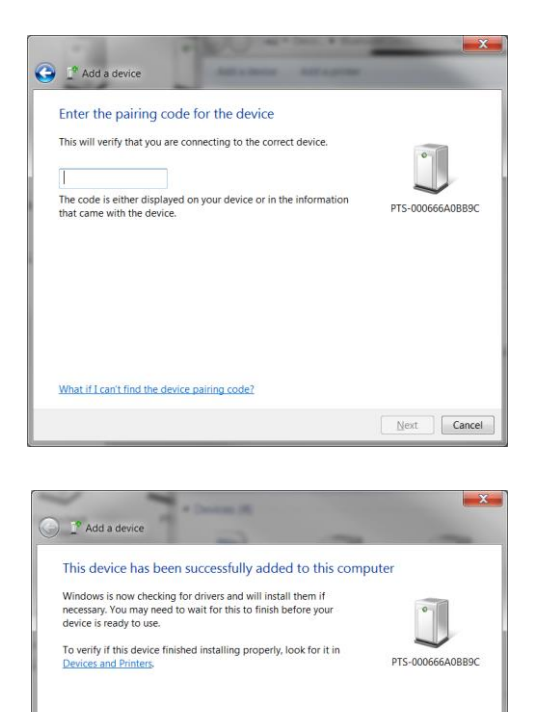

 $\qquad \qquad \text{Close}$ 

3. 成功窗口

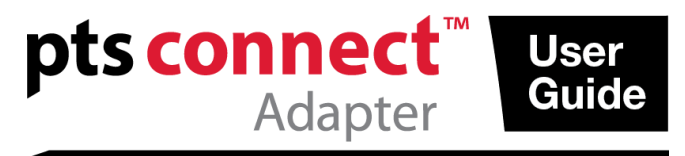

#### 解除配对

遵照计算机操作系统的程序来解除 PTS Connect 适配器的配对。

#### 自动连接

自动连接功能允许当分析仪关闭和打开时自动重设连接,以建立连接。

#### *Microsoft Windows* 操作系统

PTS Connect 适配器通常有两个 COM 端口,一个是输入,一个是输出。PC 的输入和 输出 COM 端口可以在 PC 的蓝牙设置中看到。建立连接后,必须打开输出 COM 端口 。后续连接可能使用支持自动连接功能的输入端口。

- 1. 按上文所述对适配器配对。
- 2. 无需关闭分析仪, 从 PC 的输出 COM 端口连接(通常是为设备最低分配的 COM 端口)。如果在建立连接前分析仪关闭或超时,自动连接功能将不起作用,必 须解除 PTS Connect 适配器的配对,重启配对流程。依次右击蓝牙图标和蓝牙 设置, 然后选择 COM 端口选项卡。寻找 PTS-{Bluetooth ID} 地址标签。
- 3. 打开输入 COM 端口。
- 4. 当输入端口打开, PTS Connect 适配器通电时, 将自动重新建立与此端口的连接

# 安卓操作系统

。

- 1. 按操作系统说明为适配器配对。
- 2. 无需关闭分析仪,使用安卓 App 建立与 PTS Connect 适配器的连接。如果在建 立连接前分析仪关闭或超时,自动连接功能将不起作用,必须解除 PTS Connect 适配器的配对,重启配对流程。
- 3. 当端口打开, PTS Connect 适配器通电时, 将自动重新建立与此端口的连接。

#### 故障排除

#### 无法检测到 *PTS Connect* 适配器

- 确保适配器正确插入分析仪中。
- 确保适配器电源打开。
- 确保适配器在计算机的 3 米范围内。
- 确保在为分析仪通电至少 60 秒后,再尝试给适配器配对。
- 确保禁用计算机应用程序中的任何蓝牙过滤功能,以便可以看到所有设 备。

#### *PTS Connect* 适配器无法与计算机配对

- 确保适配器在计算机的 3 米无障碍范围内。
- 确保正确输入 PIN 码。PIN 码打印在 PTS Connect 适配器底部的标签上。
- 确保 PIN 码中使用的所有字母均为大写。

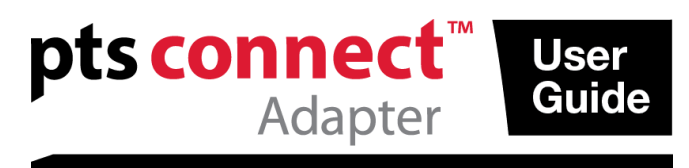

- 确保计算机有支持的操作系统。
	- 注意: 只支持 Microsoft Windows 和安卓操作系统。

# 测试运行后,计算机未收到测试结果。

- 确保 PTS Connect 适配器与计算机正确配对。
- 确保计算机的应用程序通过正确的 COM 端口连接至 PTS Connect 适配器。
- 确保计算机的应用程序设置为 9600 BAUD、8 数据位、无极性和 1 个停止 位。
- 确保 PTS Connect 适配器正确位于分析仪中。
- 如果使用 CardioChek PA 分析仪, 确保"设置"菜单下"打印"菜单中的"输出选 择"设置为 PC。
- 确保其他 PC 未连接至此 PTS Connect 适配器。

## 分析仪指出安装 *MEMO CHIP*

- 确保 MEMo Chip 安装在 PTS Connect 适配器顶部。
- 确保 PTS Connect 适配器正确位于分析仪中。

### *PTS Connect* 适配器或 *MEMo Chip* 未插入

确保方向正确。

注意: 将 PTS Connect 适配器插入 MEMo Chip 端口时, 应使 PTS Connect 适 配器徽标朝上, MEMo Chip 批号标签朝下。

#### 当分析仪通电后,*PTS Connect* 适配器未自动连接计算机。

- 确保 PTS Connect 适配器之前已与计算机配对,而且计算机的应用程序与适 配器连接。
- 解除 PTS Connect 适配器的配对,重新配对并连接至计算机和计算机应用程 序。

## 测试结果不完整或看似不正确

- 分析仪超出 PTS Connect 分析仪的 3 米传输范围。将分析仪靠近计算机。
- 重新发送来自分析仪的结果。

## 如何发送来自内存的结果

- 1. 根据分析仪的说明,导航至要发送的保存结果,以供使用。
- 2. 按 Enter 来发送结果。

#### 范围

适配器可以发现、配对和连接的距离为 3 米。

#### 环境

- 存储状态
	- 64 95 °F (18 35 °C)

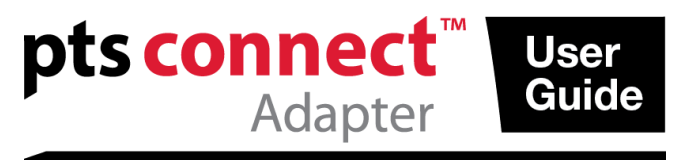

**Bluetooth**<sup>®</sup>

- 最佳工作状态  $68 - 80$  °F  $(20 - 27$  °C)
- 湿度范围: 20 至 80% RH

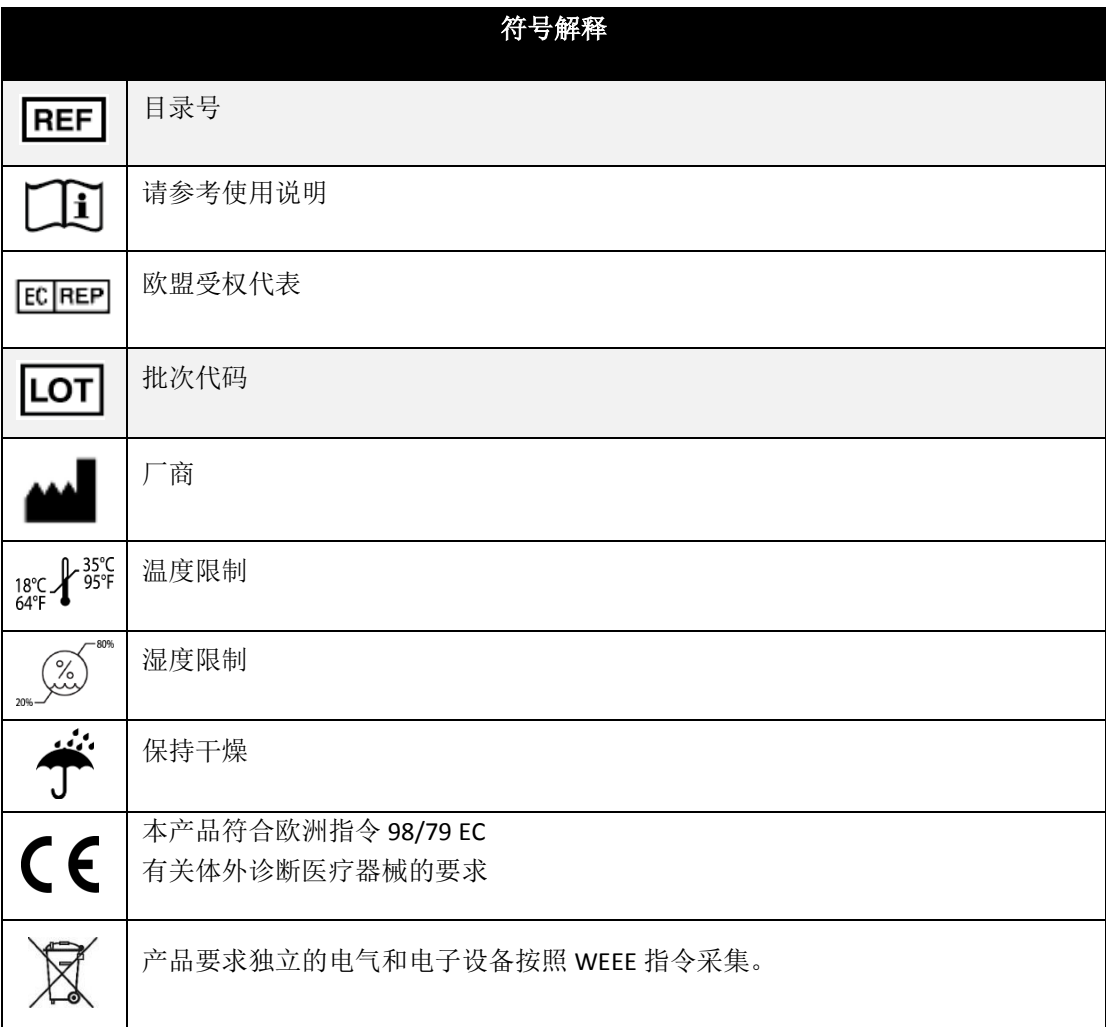

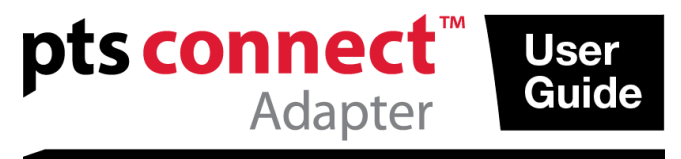

PTS Connect、CardioChek 和 MEMo Chip 是 Polymer Technology Systems, Inc. 的商标,其他商标和商品名均属 于其各自拥有者的财产。

Bluetooth® 文字标志和徽标是 Bluetooth SIG, Inc. 的注册商标, PTS Diagnostics 对于此类标志的全部使用均有 许可证允许。

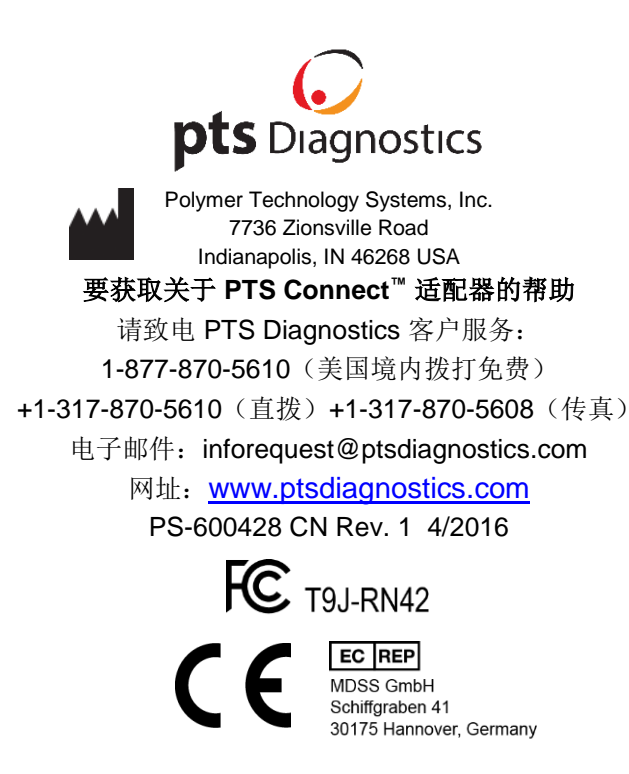